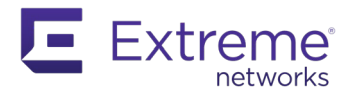

Thank you for purchasing ExtremeCloud IQ Licenses. These licenses can be used for both ExtremeCloud IQ and ExtremeCloud IQ – Site Engine.

## **ExtremeCloud IQ – Site Engine**

ExtremeCloud IQ - Site Engine can be deployed in either connected mode or air gap mode.

In connected deployment mode, ExtremeCloud IQ – Site Engine utilizes these licenses through connection to ExtremeCloud IQ. It is required to link your Extreme Portal to ExtremeCloud IQ. Once those are linked together, you can use the licenses you purchased in both ExtremeCloud IQ and ExtremeCloud IQ - Site Engine.

In air gap deployment mode, ExtremeCloud IQ – Site Engine utilizes these licenses based on license file. During the generation of the license file, those licenses are assigned to the Locking ID of the ExtremeCloud IQ – Site Engine.

## **ExtremeCloud IQ NAC Subscriptions**

ExtremeCloud IQ NAC subscriptions can be used for both ExtremeCloud A3 and ExtremeControl for ExtremeCloud IQ - Site Engine. Please check activation instructions specific for ExtremeCloud A3 [here.](https://extremeportal.force.com/ExtrProductDetail?id=01t2T000004tyl2QAA)

### **Connected deployment mode: Linking your Extreme Portal account — For End Customers:**

To use the licenses, you must log into your [ExtremeCloud](https://extremecloudiq.com/login) IO GUI.

When you initially log in to the ExtremeCloud IQ GUI, you are prompted to choose one of the following options (some options may be disabled for you):

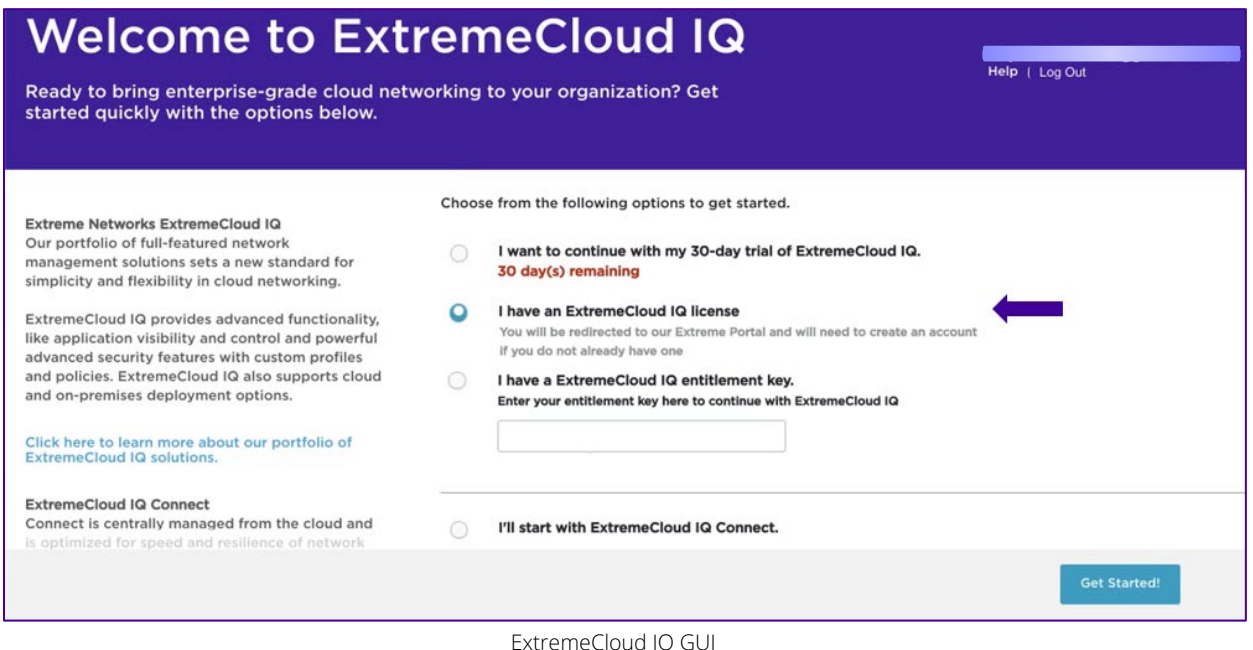

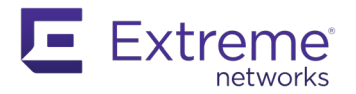

Please choose the second option "I have an ExtremeCloud IQ license" to link your account. To be able to use the licenses you purchased, you will be asked to enter your Extreme Portal<sup>1,2</sup> credentials.

If you are already using **[ExtremeCloud](https://extremecloudiq.com/login) IQ GUI**, please navigate to

# А

and click on "Link my Extreme Portal Account" to use your licenses (you will be asked to enter your Extreme Portal<sup>1,2</sup> credentials).

|                       | ExtremeCloud IQ Pilot             |                                                                                                    | Q |  |  |                      |  |
|-----------------------|-----------------------------------|----------------------------------------------------------------------------------------------------|---|--|--|----------------------|--|
| $\bullet$             |                                   |                                                                                                    |   |  |  |                      |  |
| $\bullet$             | <b>ACCOUNTS</b>                   | License Information<br>LINK MY EXTREME PORTAL ACCOUNT<br><b>Extreme Portal Account not linked.</b>                                                                                                    |   |  |  |                      |  |
| 为                     | <b>ADMINISTRATION</b>             |                                                                                                    |   |  |  |                      |  |
| ah.                   | License Management Jm             | Customers: Thank you for purchasing ExtremeCloud IQ. To gain access and provision your licenses, please use this link to connect to your Extreme<br><b>Portal Account.</b>                                                                                                    |   |  |  |                      |  |
|                       | <b>Device Management Settings</b> | This is a one-time operation only and once connected, any subsequent purchase or renewal to this account will be automatically provisioned.<br>It is very likely that you already own Extreme Portal Account, as the information about it has been sent to you in your welcome letter. If not, creating<br>one is easy and quick. Please click on "Link my Extreme Portal account" button and follow the instructions.<br>Partners: Thank you for providing service to our customers and facilitating connection to their account information. To connect the customer account<br>to ExtremeCloud IQ, please click on "Link My Extreme Portal Account" and use your partner account as a log-in. The system will recognize your partner<br>account and ask for the customer CUID number. The CUID number for your customer is a part of the Welcome Letter received. This is a one-time |   |  |  |                      |  |
|                       | <b>VIQ Management</b>             |                                                                                                    |   |  |  |                      |  |
| $\Omega$              | <b>Email Notifications</b>        |                                                                                                    |   |  |  |                      |  |
| $\mathbf{a}$          | <b>API</b>                        | operation only and once connected, any subsequent purchase or renewal to your customer account linked to this ExtremeCloud IQ will be<br>automatically provisioned. Click here for detailed instructions on Extreme Portal                                                                                                    |   |  |  |                      |  |
| $\times$              | <b>LOGS</b>                       | <b>Entitlements</b>                                                                                                    |   |  |  | <b>CONTACT SALES</b> |  |
| $\boldsymbol{\Theta}$ | <b>SSH</b>                        | <b>TYPE</b><br><b>DEVICES FEATURE</b><br><b>END DATE</b><br><b>DESCRIPTION</b><br><b>START DATE</b>                                                                                                    |   |  |  |                      |  |
|                       |                                   | No records found.                                                                                                    |   |  |  |                      |  |
|                       |                                   |                                                                                                    |   |  |  |                      |  |

ExtremeCloud IQ License Management Page GUI – BEFORE Link Is Complete

# **Connected deployment mode: Linking your Extreme Portal account—For Distributors/Partners/Resellers:**

**Scenario 1:** If you are creating the **ExtremeCloud IQ instance for your end customers**, when you link the end customer's account, you enter your Extreme Portal credentials and then you enter **the end customer's Customer Unique Identifier (CUID)**. The **CUID** can be found in the Welcome Letter that you received.

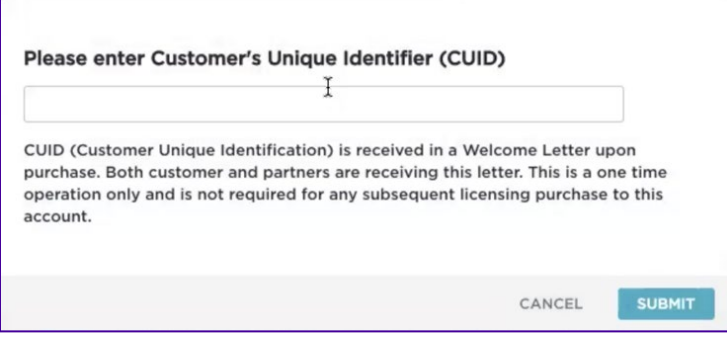

CUID Dialog Box

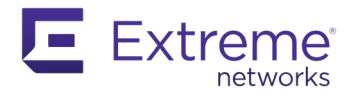

ACTIVATION INSTRUCTIONS

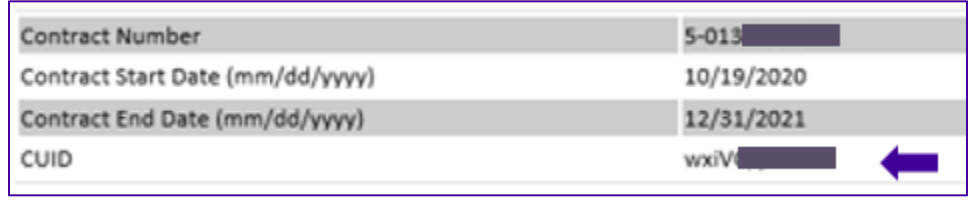

Welcome Letter Snip

**Scenario 2:** If you are creating the **ExtremeCloud IQ instance for your own company**, you enter your Extreme Portal credentials and then you enter **your company's Customer Unique Identifier (CUID)**. The **CUID** can be found in the Welcome Letter that you received.

Once this operation is complete, it will be indicated that the linking has been processed successfully.

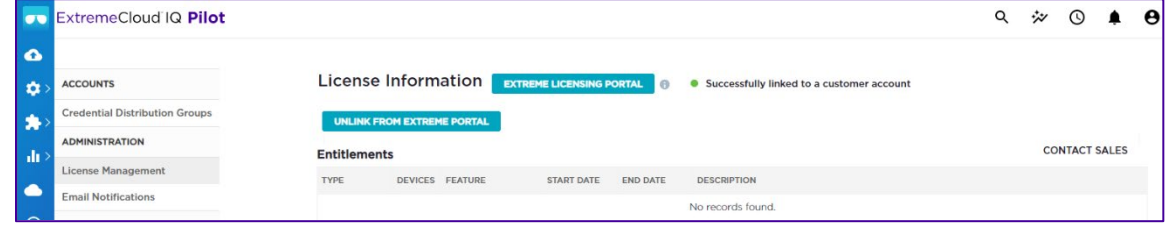

ExtremeCloud IQ License Management Page GUI – AFTER Link Is Complete

**Note that only consumed licenses in ExtremeCloud IQ are displayed in the GUI under the "Entitlements" section. As more devices are onboarded, the count will change. There may be some delay in displaying license updates.**

## **Air gap deployment mode: Generate and Install the License File**

To generate the license file, you must log into your [Extreme](https://extremeportal.force.com/) Portal1. Navigate to **Assets > Cloud Licenses Home**.

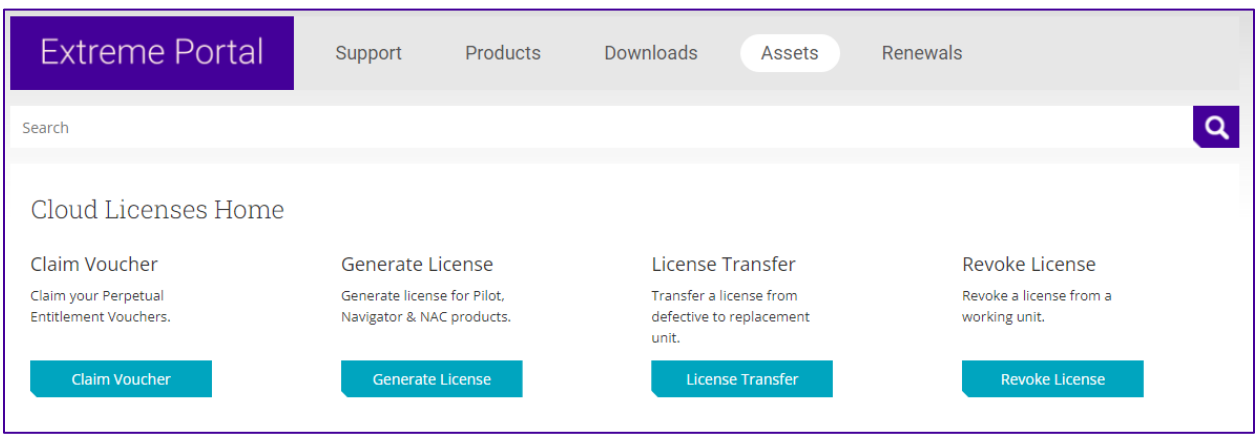

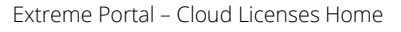

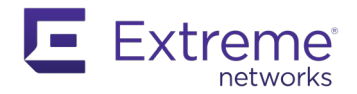

Select "Generate License" and fill the form with the required quantities. NAC License Quantity is expected in the number of End Systems (1000 is the quantity of XIQ-NAC-S-1K). Locking ID is displayed in the ExtremeCloud IQ – Site Engine GUI. The Locking ID starts with "XIQSE-" followed by 32 characters (numbers and uppercase letters).

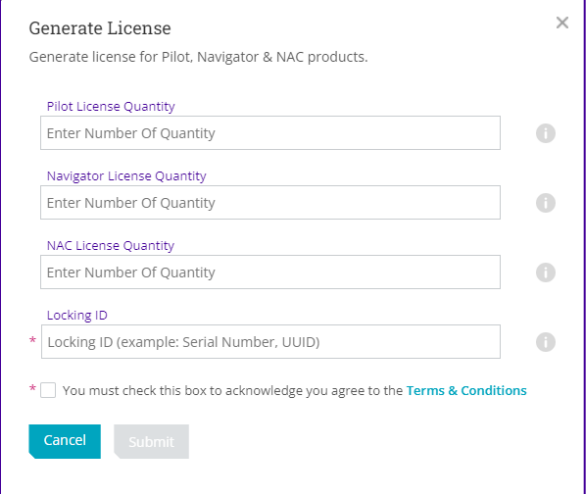

Generate License input form

The license file can be downloaded<sup>3</sup> from Extreme Portal and inserted into the ExtremeCloud IQ – Site Engine.

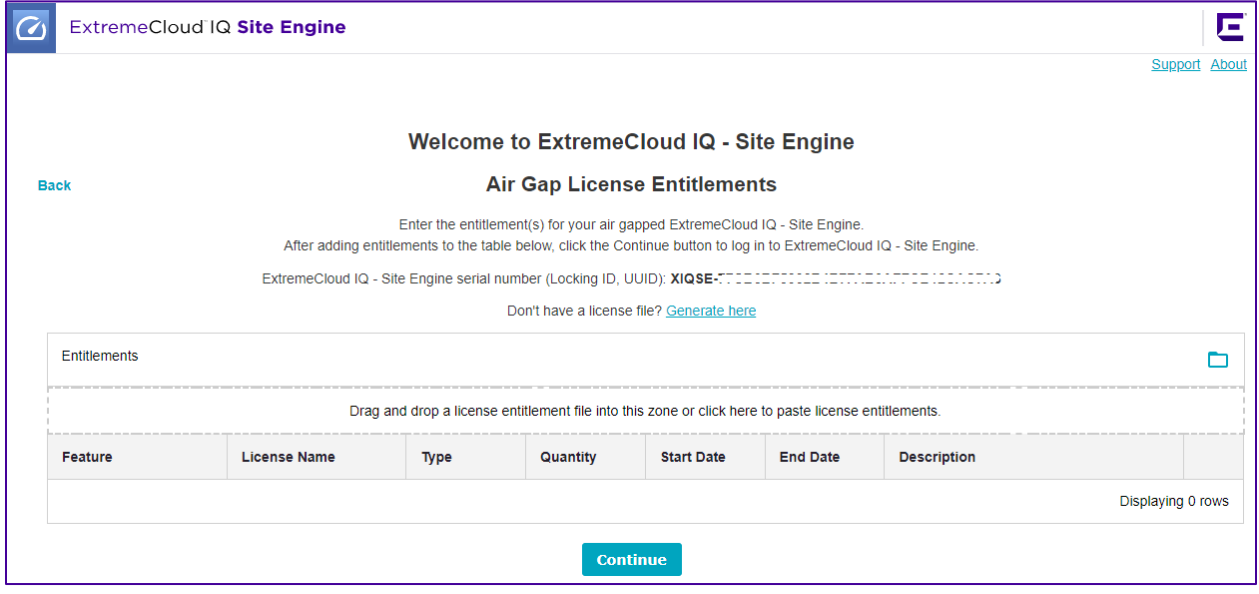

ExtremeCloud IQ – Site Engine Locking ID and place to insert license file

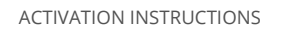

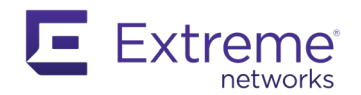

### **Notes:**

<sup>1</sup> If you don't have an Extreme Portal account, you will be required to register for one at the **Extreme Portal**.

- <sup>2</sup> If you are not successful in linking your account and believe you have a new subscription that requires linking, please contact Global Technical [Assistance](https://www.extremenetworks.com/support/contact/) Center. Not being able to link is typically an indication that the entitlements are not tied to your account.
- <sup>3</sup> If the license file was not generated and you believe you have required subscription quantity, please contact [Global](https://www.extremenetworks.com/support/contact/) Technical [Assistance](https://www.extremenetworks.com/support/contact/) Center. Not being able to generate license file is typically an indication that the entitlements are not tied to your account.